# マツダコネクト ナビゲーション用 SD カードアドバンス 地図更新ツールアドバンス (ユーザー版)実行手順書

マツダ株式会社 2023 年 12 月

## 目次

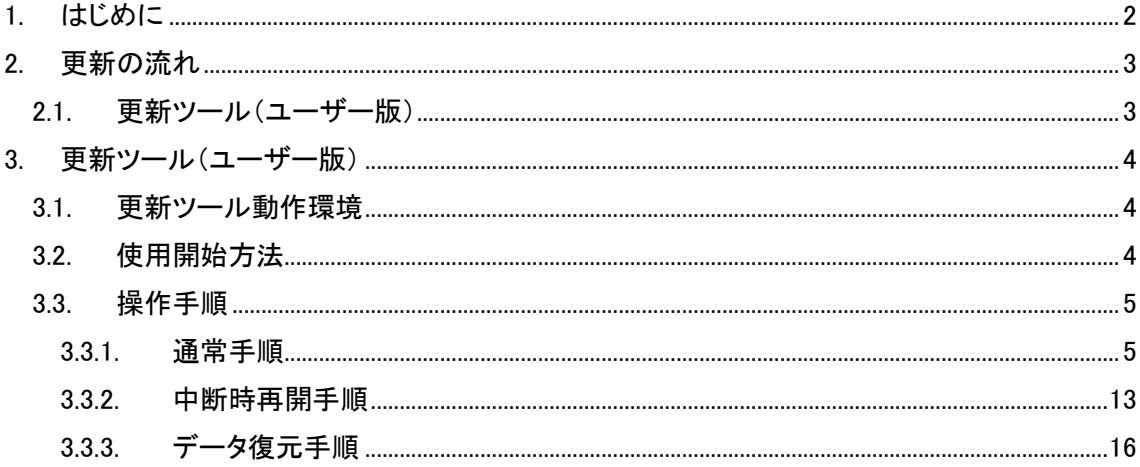

### <span id="page-2-0"></span>1. はじめに

本書は、マツダコネクト ナビゲーション用 SD カードアドバンスの地図更新を行う 地図更新ツールアドバンス ユーザー版(MapUpdateAdv.exe)の実行手順について記載します。

- <span id="page-3-0"></span>2. 更新の流れ
- <span id="page-3-1"></span>2.1. 更新ツール(ユーザー版)

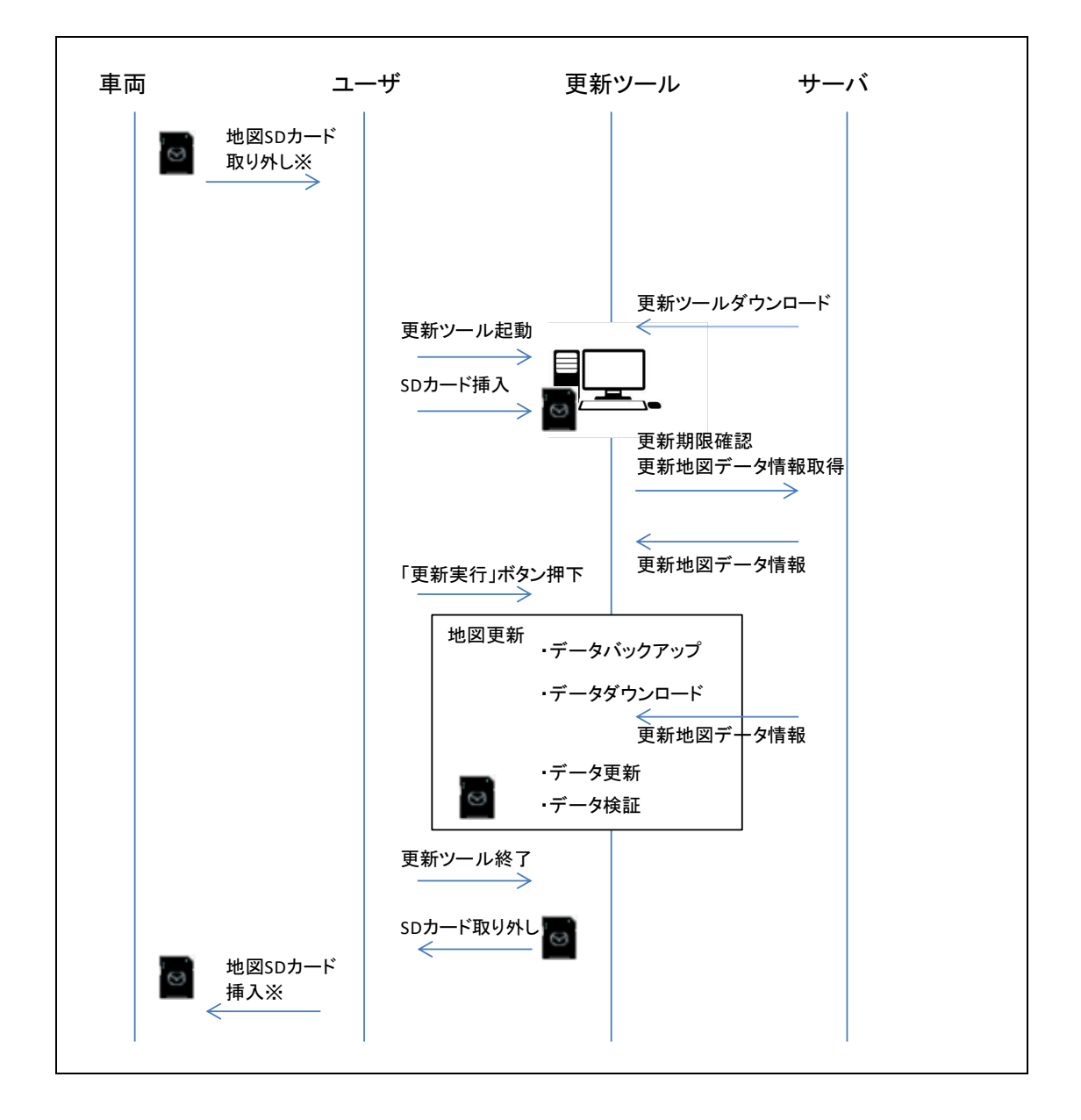

※SD カードを抜き出す際、車両に戻す際には必ず<mark>イグニッションスイッチをオフ</mark>にしてください。

<span id="page-4-0"></span>3. 更新ツール(ユーザー版)

#### <span id="page-4-1"></span>3.1. 更新ツール動作環境

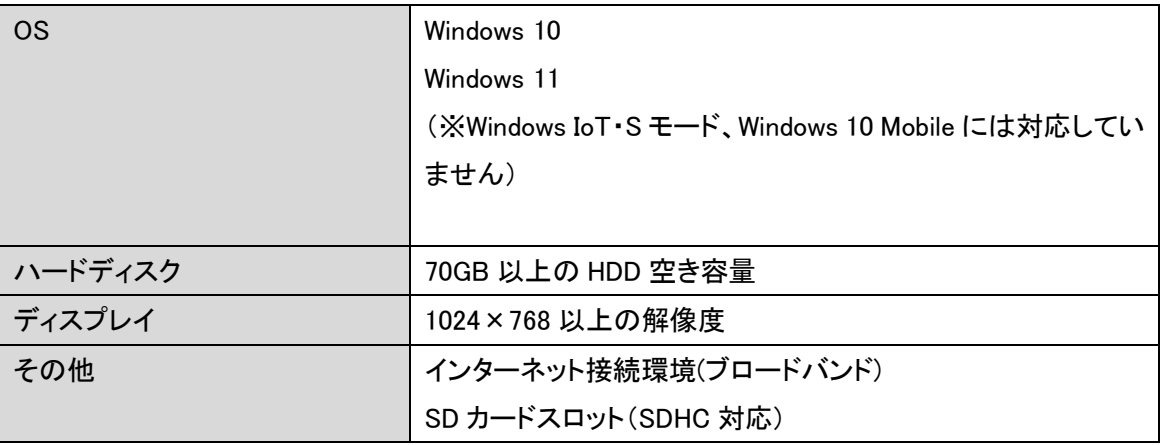

- <span id="page-4-2"></span>3.2. 使用開始方法
- ① インターネットブラウザでアドレス [https://www.mazda.co.jp/carlife/mazda-connect/v2/feature/navigation/7g\\_map\\_update/](https://www.mazda.co.jp/carlife/mazda-connect/v2/feature/navigation/7g_map_update/) に接続します。
- ② 「地図データ更新ツールダウンロード」をクリックします。
- ③ 地図データ更新ツール(ナビゲーション用 SD カードアドバンス用) ダウンロード画面で、「同 意してダウンロードする for Windows」をクリックします。

- <span id="page-5-0"></span>3.3. 操作手順
- <span id="page-5-1"></span>3.3.1. 通常手順
- ① 車両から抜き出した"ナビゲーション用 SD カードアドバンス"を PC に挿入します。
- ② 更新ツールのダウンロード手順で解凍した MapUpdateAdv フォルダを開きます。

フォルダ内の地図データ更新ツール(MapUpdateAdv.exe)をダブルクリックして起動します。

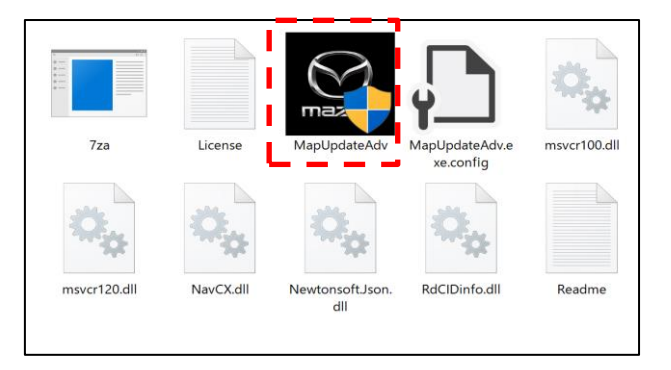

③ ユーザー アカウント制御画面にて、「はい」ボタンをクリックします。

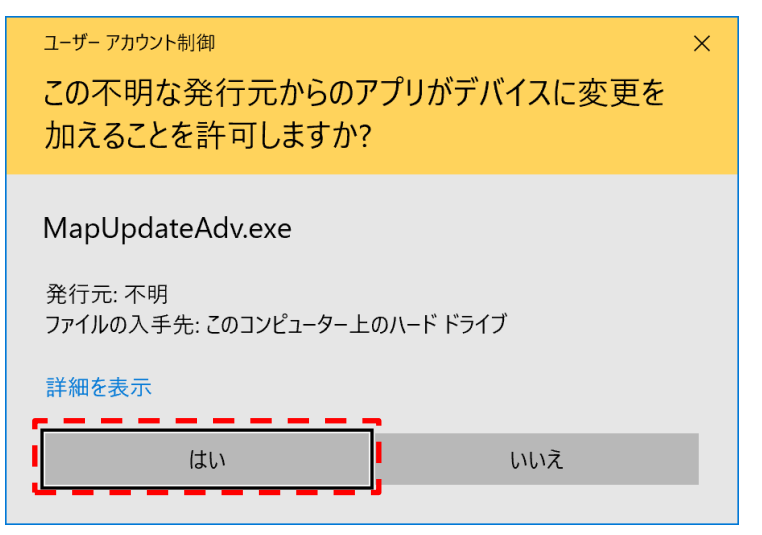

 通信環境や PC のスペックにより異なりますが、一般的な光回線(30Mbps)で 約 165 分程度です。環境によっては長時間となる場合もありますので、 時間に余裕をもって作業いただくことをお勧めします。

<span id="page-6-0"></span>④ 更新ツールが SD カードをツールが自動的に認識し、更新情報を表示します。 自動的に認識されない場合は「地図 SD 再認識」ボタンをクリックしてください。 「フォーマットしてください」等と表示された場合は、絶対にフォーマットしないでください。 フォーマットするとナビゲーション用 SD カードとして利用できなくなります。

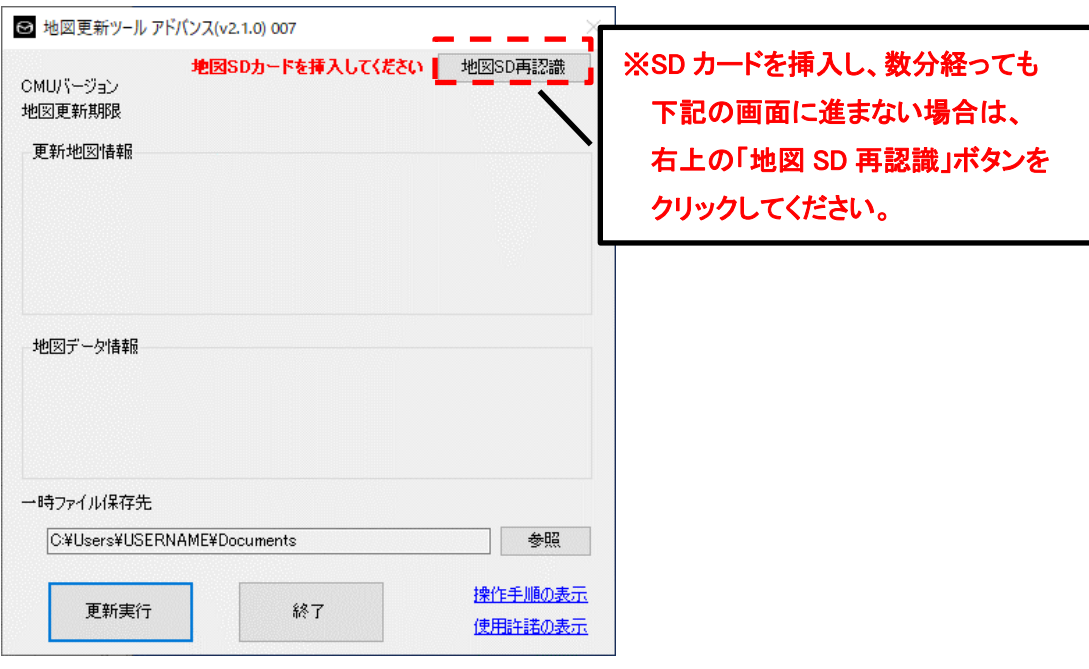

SD カードが認識/認証(※1)されると、下記画面が表示されます。

※1 SD カードの地図データ更新可否を確認します。

#### マツダコネクト ナビゲーション用 SD カードアドバンス 地図更新ツールアドバンス(ユーザー版)実行手順書 v2.1.0 2023/11/8

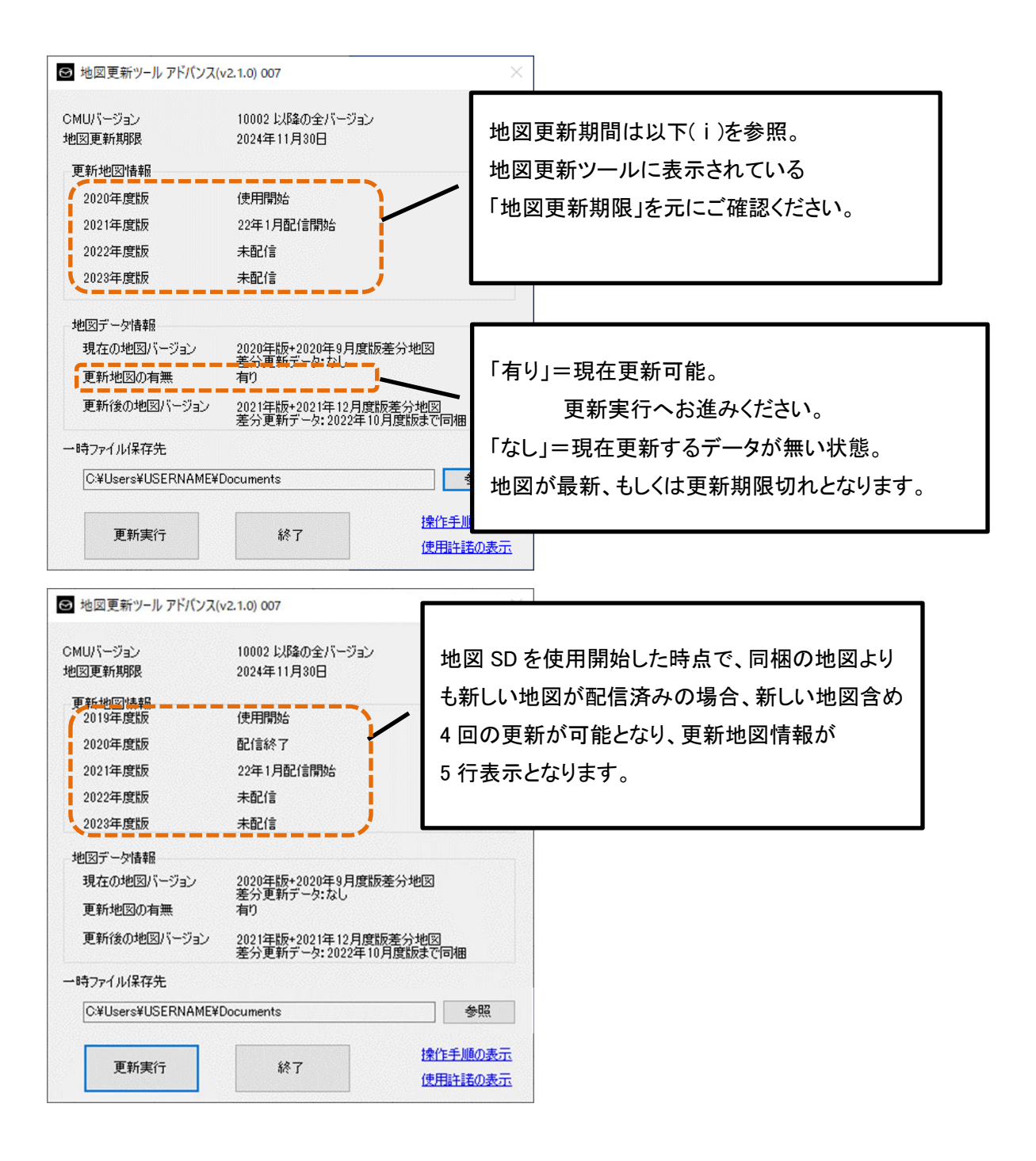

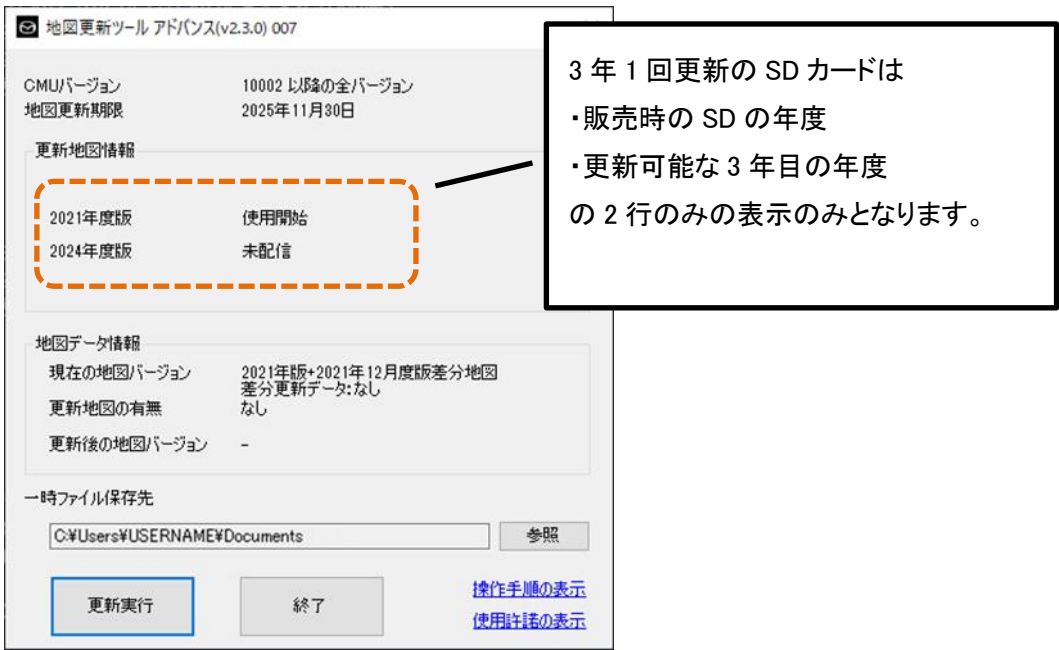

(ⅰ) 期限確認

ツール上の「操作手順の表示」もしくは「採用許諾の表示」をクリックし、リンク先ページのタブ 「オーナー/カーライフ」→「地図データ更新」→「地図データ更新無償期間」以下、または以下 のリンク先にある、「地図データ無償期間の確認方法」をご確認ください。

(上記どの方法でも同じページへ飛びます。)

[https://www.mazda.co.jp/carlife/mazda-connect/v2/feature/navigation/7g\\_map\\_update/te](https://www.mazda.co.jp/carlife/mazda-connect/v2/feature/navigation/7g_map_update/term/) [rm/](https://www.mazda.co.jp/carlife/mazda-connect/v2/feature/navigation/7g_map_update/term/)

地図データ更新無償期間の確認方法

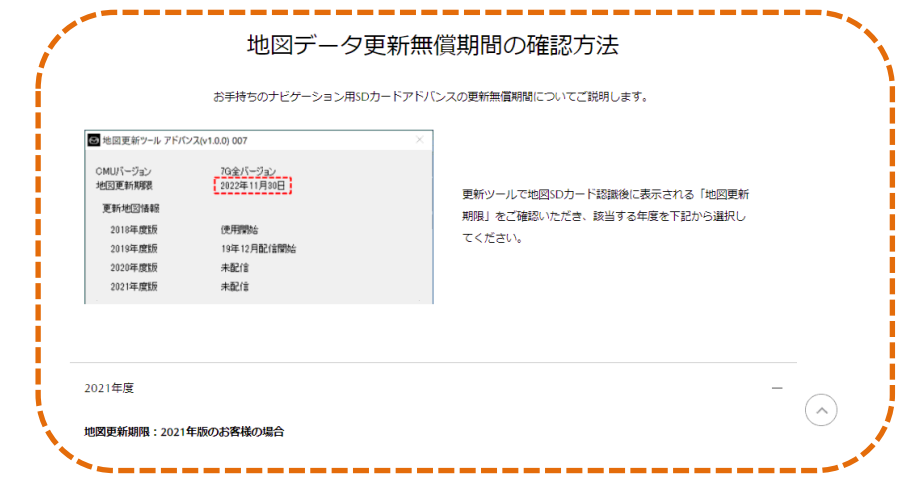

⑤ 「更新実行」ボタンをクリックします。

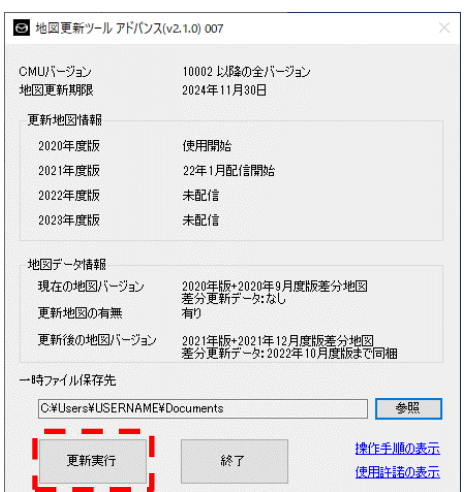

⑥ 更新開始確認ダイアログが表示されます。更新開始確認ダイアログで「開始」ボタンを クリックします。

※SD カードを絶対に抜かないで下さい。破損の原因になります。

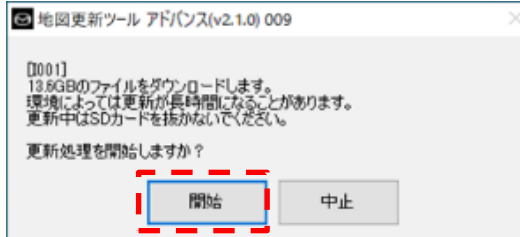

⑦ 地図データ更新ツールが 4 つのステップで地図データを更新します。

※所要時間は、光回線(30Mbps)では約 165 分程度ですが、お手持ちの通信環境や PC のス ペック等により長時間となる場合もあります。

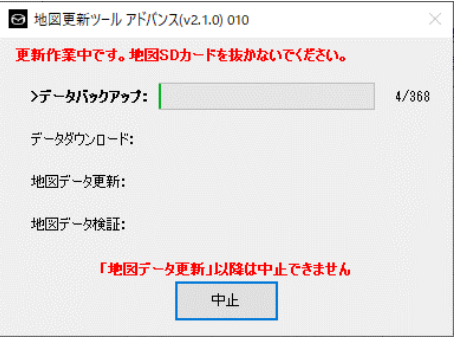

各ステップは自動で次のステップへ移行しますので、作業は不要です。

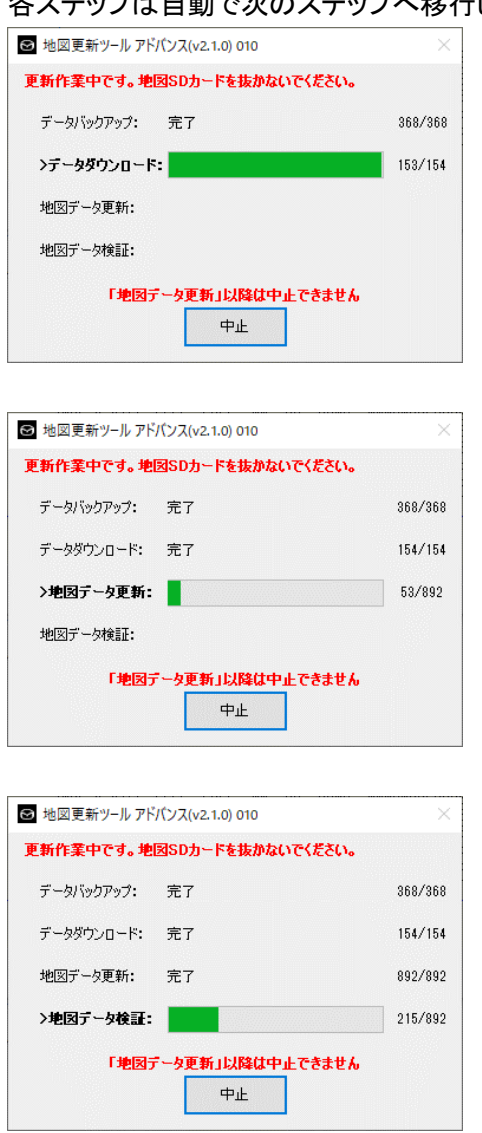

⑧ 更新が完了すると「地図データの更新が完了しました」ダイアログが表示されます。 「閉じる」ボタンをクリックしてダイアログを閉じます。

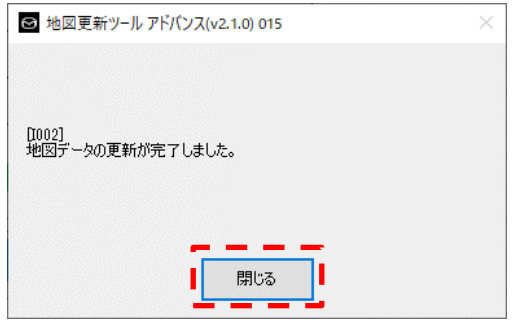

⑨ 地図データ更新ツールを終了します。

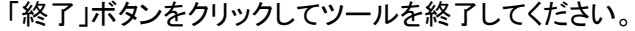

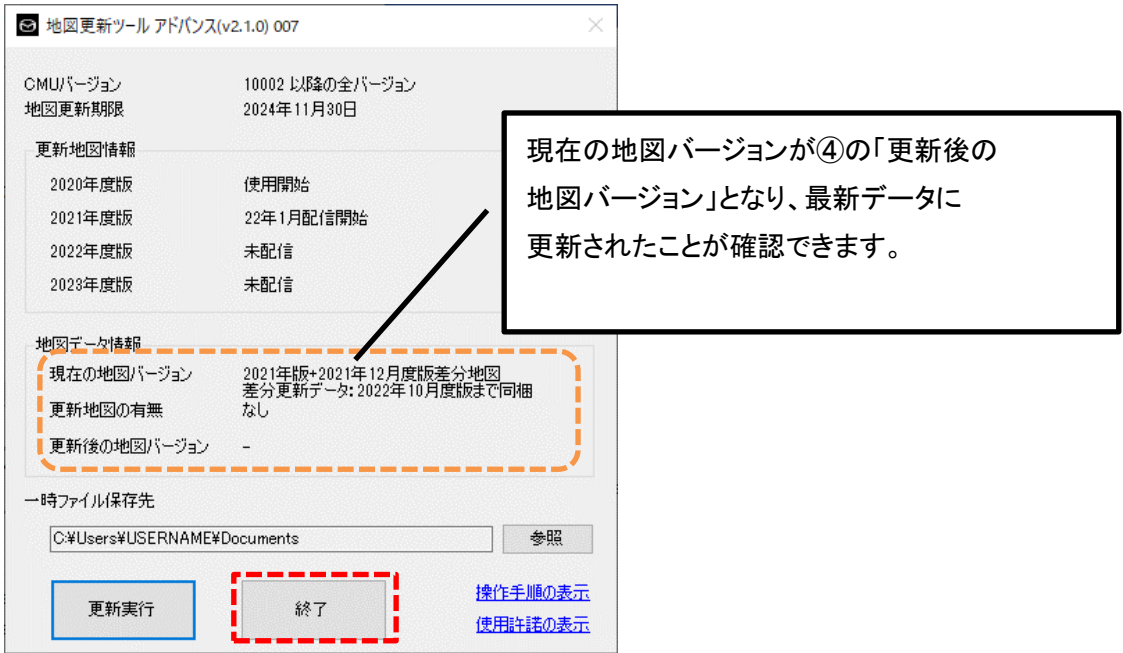

⑩ SD カードを安全に取り外す。

Windows 通知領域より、「ハードウェアの取り外し」処理を実行後、「"SDHC"はコンピューターか ら安全に取り外すことができます」とメッセージが表示されたことを確認の上、PC(カードリーダ ー)から SD カードを抜いてください。

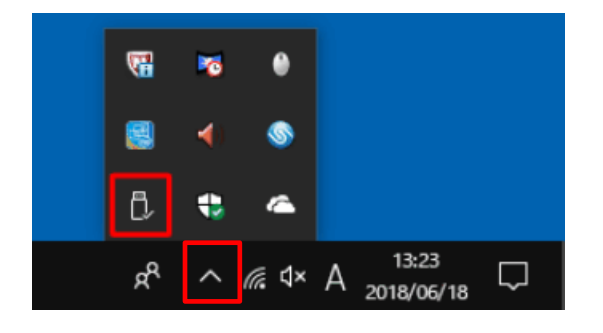

⑪ これで地図データの更新は終了です。PC(カードリーダー)から取り出した SD カードを車両に セットすることで、最新の地図を利用できます。 ※SD カードを車両に戻す際には必ずイグニッションスイッチをオフにしてください。

<span id="page-13-0"></span>3.3.2. 中断時再開手順

更新作業実行を途中で中断した際(ネットワークが途中で遮断された場合など)の再開手順で す。

① 地図 SD カード挿入時に下記メッセージが表示された場合、更新途中でツールが中断してい る(または中断された)ため、続きから再開するか最初からやり直すかを選択します。 再開する場合は、「再開」ボタンをクリックして②へすすみます。

最初からやり直す場合は、「一時ファイルを消して初めからやり直す」ボタンをクリックし、

[3.3.1](#page-5-1) [通常手順の](#page-5-1)④([P.6](#page-6-0))へすすみます。

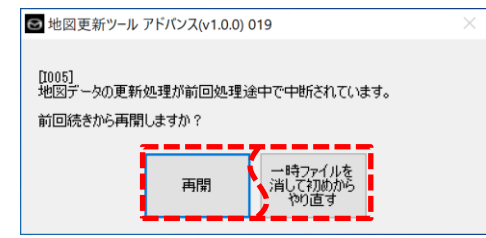

② 「更新実行」ボタンをクリックします。

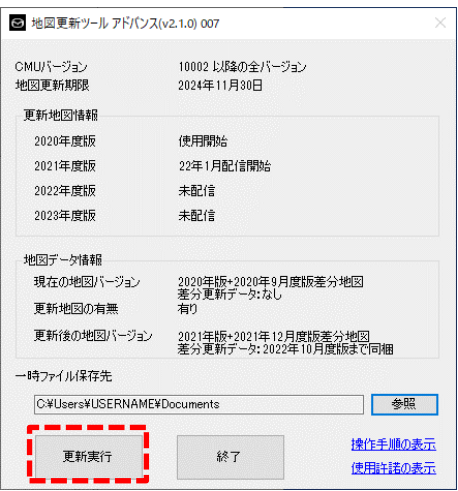

③ 更新開始確認ダイアログが表示されます。更新開始確認ダイアログで「開始」ボタンをクリッ クします。

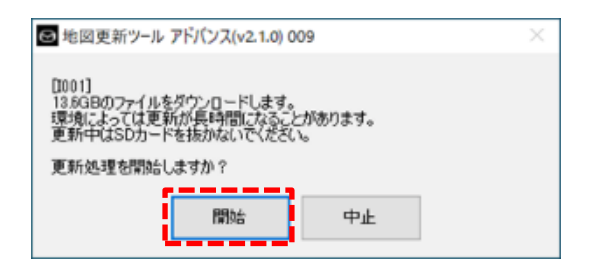

④ 地図データ更新ツールが前回の続きから地図データを更新します。

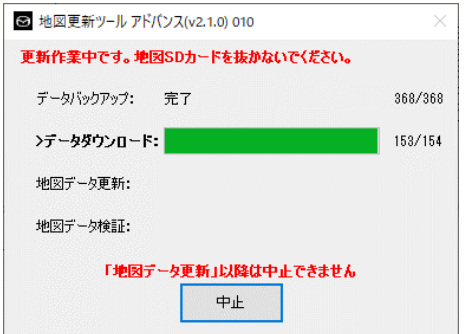

⑤ 更新が完了すると「地図データの更新が完了しました」ダイアログが表示されます。 「閉じる」ボタンをクリックしてダイアログを閉じます。

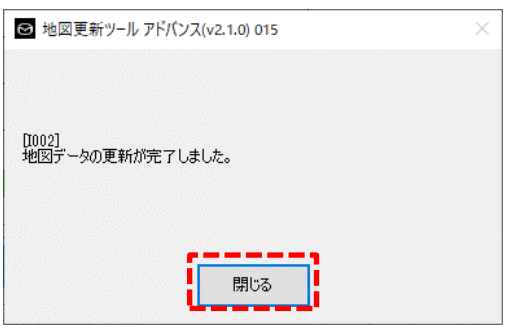

⑥ SD カード認識画面が表示されます。

「終了」ボタンをクリックしてツールを終了し、PC(カードリーダー)から地図 SD カードを抜いて ください。

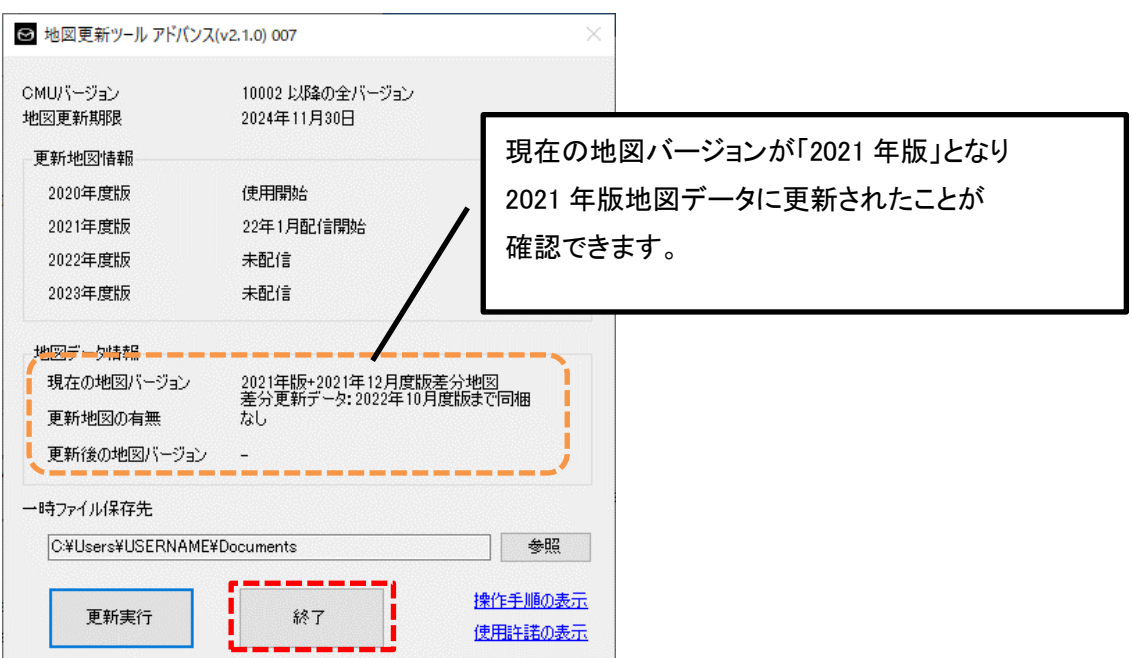

⑦ これで地図データの更新は終了です。PC(カードリーダー)から取り出した SD カードを車両に セットすることで、最新の地図を利用できます。 ※SD カードを車両に戻す際には必ず<mark>イグニッションスイッチをオフ</mark>にしてください。

#### <span id="page-16-0"></span>3.3.3. データ復元手順

(前回の)更新作業実行時に地図データが破損した場合の再実行、復元手順

① 下記メッセージが表示された場合、地図データが破損しています。

バックアップデータを復元する場合、「復元」ボタンをクリックしてください。

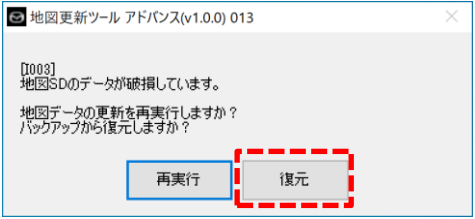

※バックアップデータが取得されていない場合は、「バックアップから復元しますか?」 のメッセージは表示されません。また、以下のメッセージ表示となり「再実行」ボタンを クリックで 3.3.1 通常手順の④へ

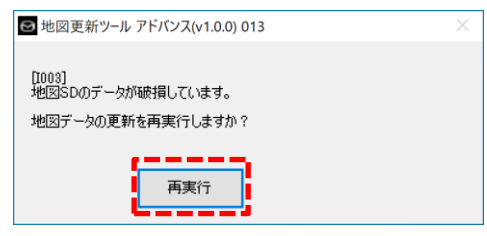

② 復元が開始されます。

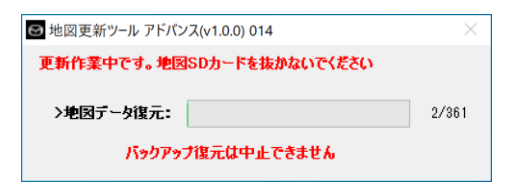

③ 復元が完了すると、更新前の画面が表示されます。

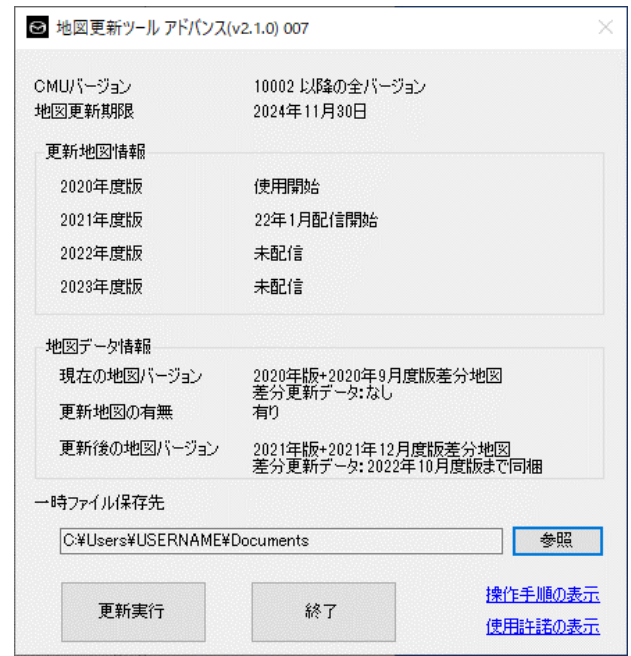

※復元に失敗する場合、SD カードリーダーライターの書き込み機能に問題がある可能性があり ます。

SD カードリーダーライターの接続状態、ドライバー設定等をご確認の上、更新ツールの「再実行」 ボタンをご選択ください。